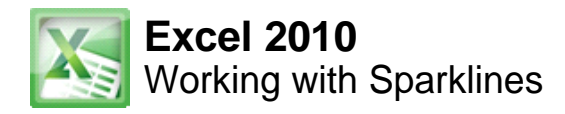

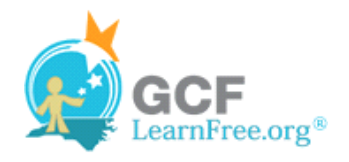

# **Introduction**

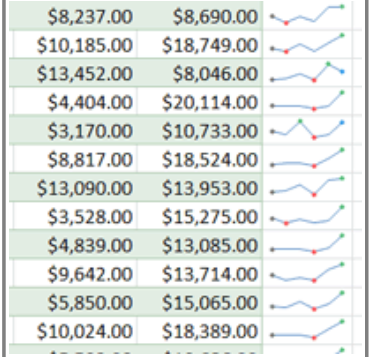

**Sparklines** are miniature charts that fit into a **single cell**. Since they're so compact, you can place a large number of them in your worksheets. For example, you could place one sparkline on each row to show trends within that row. In this lesson, you will learn how to **insert** sparklines and change their **type** and **appearance**.

Page 2

# **Creating Sparklines**

**Sparklines** were introduced in Excel 2010 to be a convenient alternative to charts. Unlike a traditional chart, a sparkline is placed **inside a cell**, allowing you to easily create a large number of sparklines (for example, one on each **row**).

Watch the video to learn about creating and modifying sparklines.

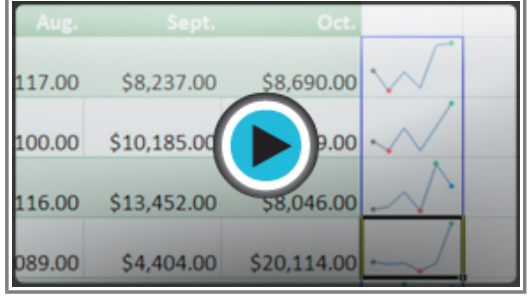

**Watch the video (4:50). Need help?**

#### **Types of Sparklines**

There are three different types of sparklines: **Line**, **Column**, and **Win/Loss**. **Line** and **Column** work the same as line and column **charts**. **Win/Loss** is similar to **Column**, except it only shows whether each value is **positive** or **negative**, instead of how **high** or **low** the values are. All three types can display **markers** at important points, such as the **highest** and **lowest** points, to make them easier to read.

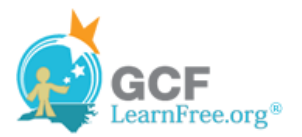

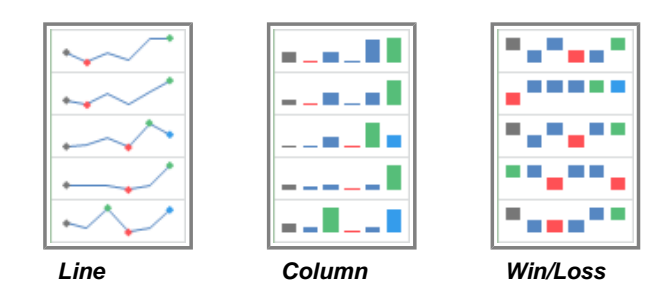

#### **Why Use Sparklines?**

Sparklines are basically **charts**, so why would you want to use sparklines instead of charts? Sparklines have certain advantages that make them more convenient in many cases. Imagine you have 1000 rows of data. If you place a sparkline on each row, it will be right next to its **source data**, making it easy to see the **relationships** between the numbers and the sparkline. If you used a traditional chart, it would need to have 1000 data series in order to represent all of the rows, and you would probably need to do a lot of **scrolling** to find the relevant data in the worksheet.

Sparklines are ideal for situations where you just want to make the data **clearer** and more **eye-catching**, and where you don't need all of the features of a full chart. On the other hand, charts are ideal for situations where you want to represent the data in **greater detail**, and they are often better for **comparing** different **data series**.

Page 3

#### **To Create Sparklines:**

Generally, you will have one sparkline for each row, but you can create as many as you want in any location you want. Just like with **formulas** it's usually easiest to create a **single sparkline** and then use the **fill handle** to automatically create the sparklines for the remaining rows.

1. Select the **cells** that you will need for the **first sparkline**. In this example, we are creating a sparkline for Kathy Albertson, so we will select her sales data.

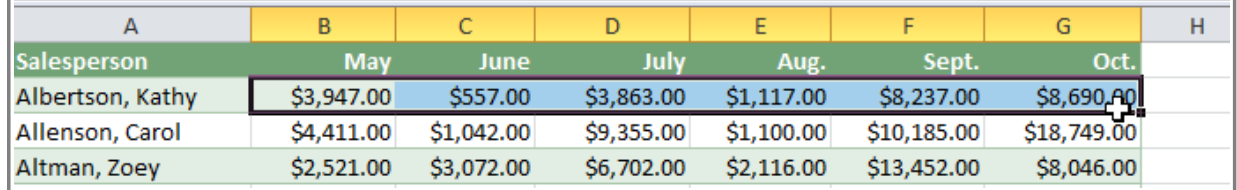

**Selecting cells**

- 2. Click the **Insert** tab.
- 3. In the **Sparklines** group, select **Line**. A dialog box will appear.

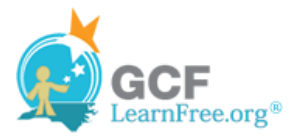

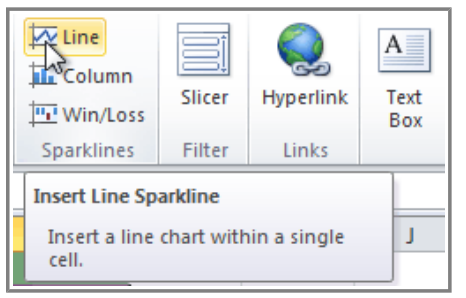

**The Line command**

- 4. Make sure the **insertion point** is next to **Location Range**.
- 5. Click the **cell** where you want the sparkline to be. In this example, we'll select the cell to the right of the selected cells.

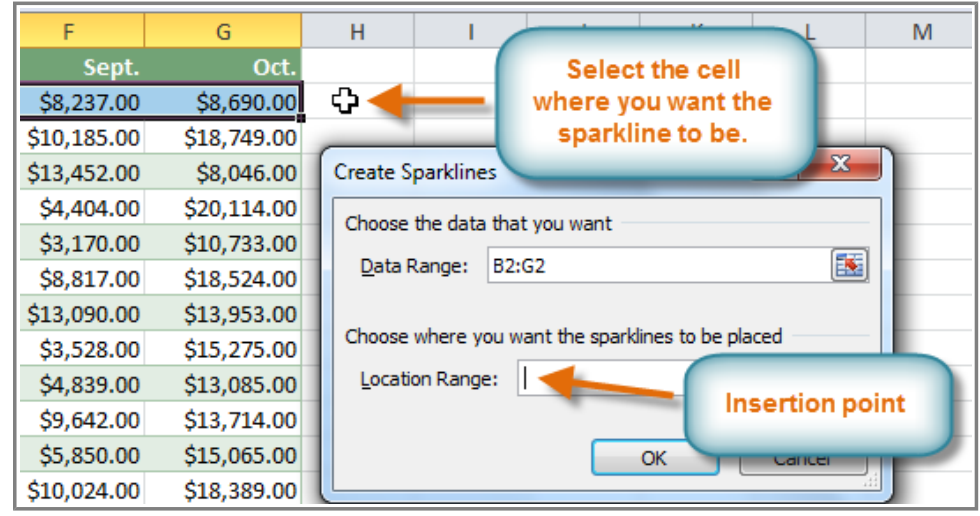

**Choosing a location for the sparkline**

- 6. Click **OK**. The sparkline will appear in the document.
- 7. Click and drag the **fill handle** downward.

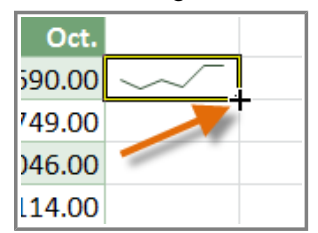

**Dragging the fill handle**

8. Sparklines will be created for the remaining rows.

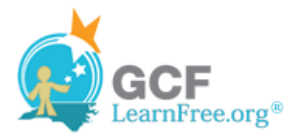

| Sept.       | Oct.        |  |
|-------------|-------------|--|
| \$8,237.00  | \$8,690.00  |  |
| \$10,185.00 | \$18,749.00 |  |
| \$13,452.00 | \$8,046.00  |  |
| \$4,404.00  | \$20,114.00 |  |
| \$3,170.00  | \$10,733.00 |  |
| \$8,817.00  | \$18,524.00 |  |
| \$13,090.00 | \$13,953.00 |  |
| \$3,528.00  | \$15,275.00 |  |
| \$4,839.00  | \$13,085.00 |  |
| \$9,642.00  | \$13,714.00 |  |

**The finished sparklines**

# **Changing the Appearance of Your Sparklines**

#### **To Show Points on the Sparkline:**

Certain points on the sparkline can be emphasized with **markers**, or dots, making the sparkline more readable. For example, in a line with a lot of **ups and downs**, it may be difficult to tell which ones are the highest and lowest points, but if you show the **High Point** and **Low Point**, it will be easy to identify them.

- 1. Select the **sparklines** that you want to change. If they are **grouped**, you only need to select one of them.
- 2. Locate the **Show** group in the **Design** tab.
- 3. Hover over the different **checkboxes** to see a description of each one.

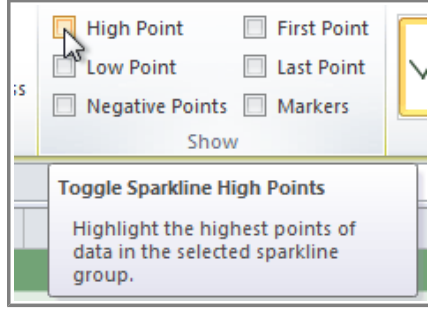

**Hovering over the High Point checkbox**

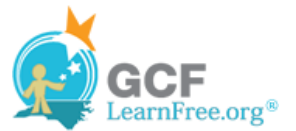

4. Check each option that you want to show. The sparklines will update to show the selected options.

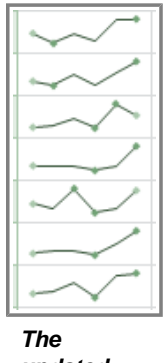

**updated sparklines**

#### **To Change the Style:**

- 1. Select the **sparklines** that you want to change.
- 2. Locate the **Style** group in the **Design** tab.
- 3. Click the **More** drop-down arrow to show all of the available styles.

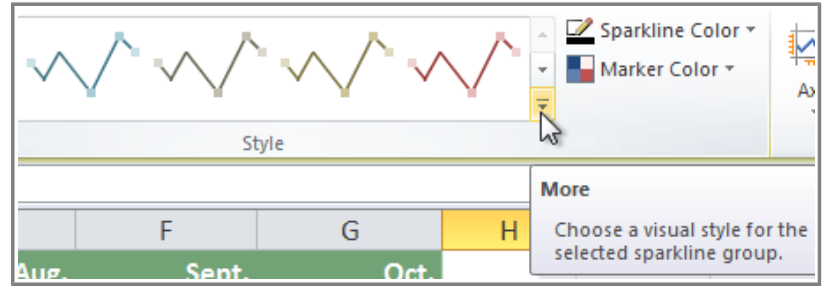

**Viewing all of the available styles**

4. Select the desired **style**.

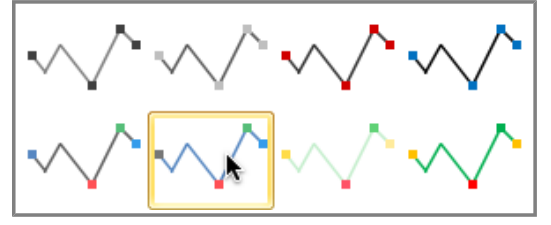

**Selecting a sparkline style**

5. The sparklines will update to show the selected style.

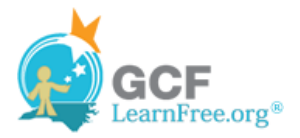

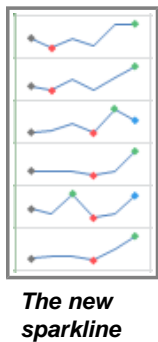

**style**

### **To Change the Sparkline Type:**

- 1. Select the **sparklines** that you want to change.
- 2. Locate the **Type** group in the **Design** tab.
- 3. Select the desired **type** (Column, for example).

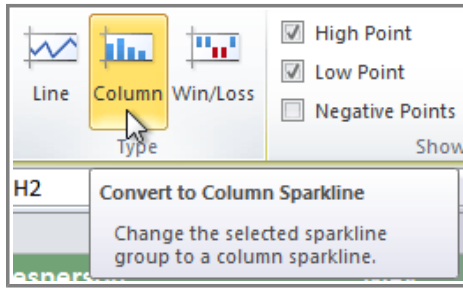

**Converting the sparkline type to Column**

4. The sparkline will update to reflect the new type.

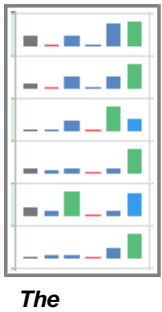

**converted sparklines**

Some sparkline types will be better or worse for certain types of data. For example, **Win/Loss** is best suited for data where there may be **positive** and **negative** values (such as **net earnings**).

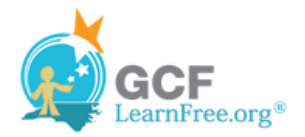

# **Changing the Display Range**

By default, each sparkline is scaled to fit the maximum and minimum values of **its own data**. This allows it to fill the entire cell no matter how high or low the values are. However, it has a **downside**: if you are trying to compare several sparklines, you won't be able to tell at a glance which ones have higher or lower values. The solution is to make the display range **the same** for all of the sparklines.

#### **To Change the Display Range:**

- 1. Select the **sparklines** that you want to change.
- 2. In the **Design** tab, click the **Axis** command. A drop-down menu will appear.
- 3. Under **Vertical Axis Minimum Value Options** and **Vertical Axis Maximum Value Options**, select **Same for All Sparklines**.

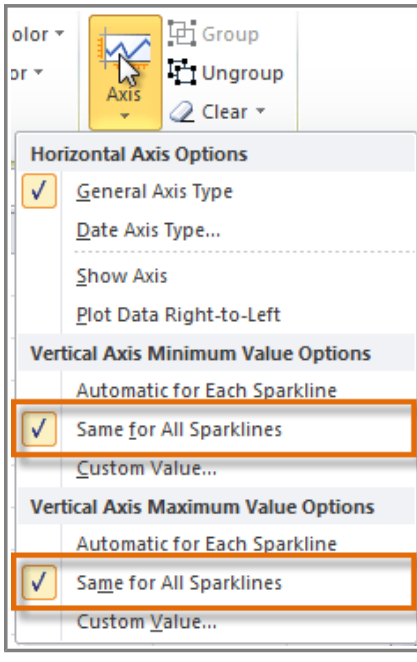

**Changing the range of the sparklines**

4. The sparklines will update to reflect the new range.

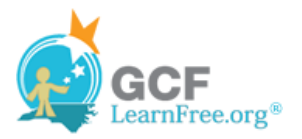

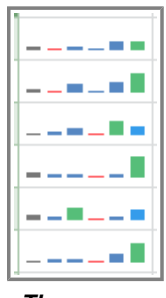

**The updated sparklines**

### **Challenge!**

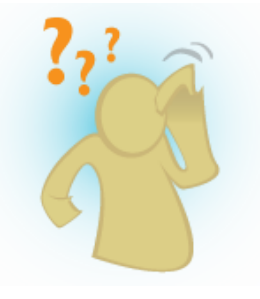

- 1. Open an **existing Excel workbook**. If you want, you can use this example.
- 2. Create a **sparkline** on the first row of data. If you are using the example, create a sparkline for the first salesperson.
- 3. Use the **fill handle** to create sparklines for the remaining rows.
- 4. Change the **sparkline type**.
- 5. Create markers for the **High Point** and **Low Point**.